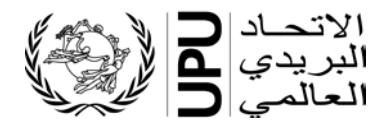

### **نظام إدارة قوائم الرموز المعیاریة - دلیل المستخدم**

## **-ً مقدمة عن قوائم الرموز أولا**

تعتمد العدید من المعاییر الخاصــــة بالاتحاد البریدي العالمي الرموز لعرض قیم البیانات بغیة تحقیق التواصــــل بين الأطراف. وعموماً، تشـير معايير التراسـل الخاصــة بالاتحاد البريدي العالمي في مجال التبادل الإلكتروني للبيانات إلى قوائم الرموز . وهناك العديد من قوائم الرموز ، بعضــها يُسـتخدم بانتظام في حين يقتصــر اسـتخدام البعض الأخر على بعض الحالات. وتتسـم بعض قوائم الرموز بنوع من الدینامیكیة إلى حد ما، في حین یتسـم البعض الآخر بالثبات الكبیر.

وفي بعض الحالات، تُذكر قائمة الرموز في الرسالة ذاتها أو تكون عنصراً من عناصر مُعَرّف هوية الإرسالية. أمثلة عن قوائم الرموز:

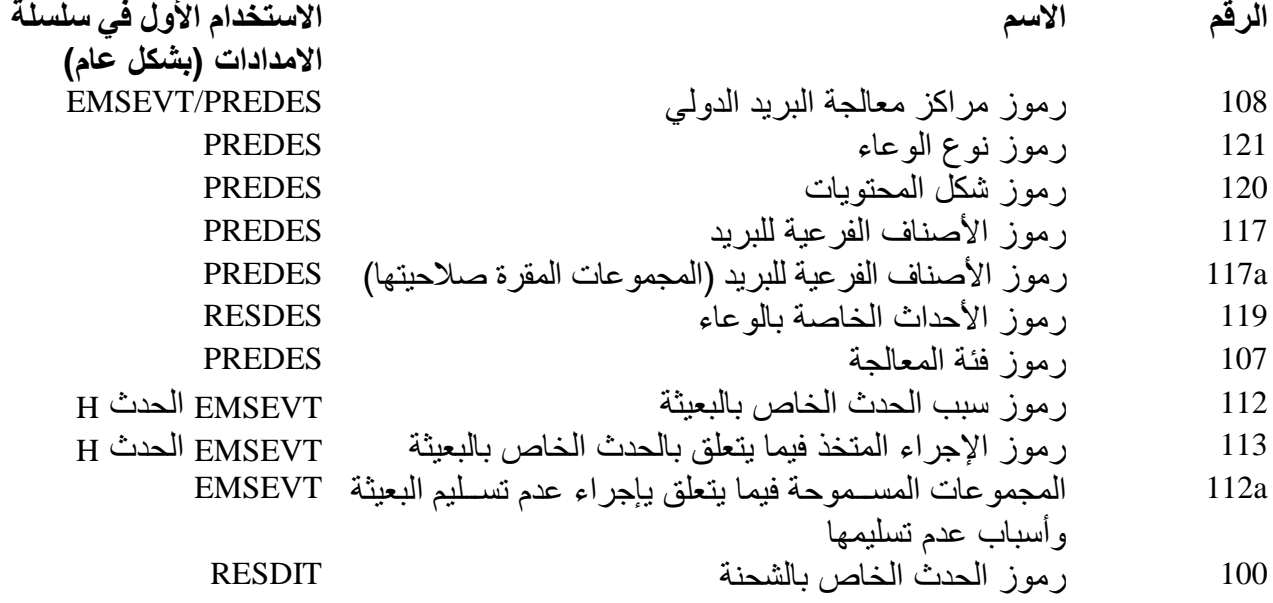

وعادة ما یحتاج المستثمر إلى استخراج رموز محددة بغیة استخدامھا في النظام الخاص بھ. وفیما یتعلق برموز نوع الوعاء، على سبیل المثال، ھناك العدید من الرموز التي لا تطبق على الصعید العالمي.

وللحصــــول على معلومات مفصـــــلة بشـــــأن قوائم الرموز والقوائم المرجعية[1](#page-0-0)، برجي الاطلاع على المعيار التقني 41S الخاص بالاتحاد البریدي العالمي.

**ویقتض������ي نظام إدارة قوائم الرموز المعیاریة تحدیث جمیع قوائم الرموز الخاص������ة بالاتحاد البریدي العالمي وتعمیمھا.**

<span id="page-0-0"></span>تقدم القوائم المرجعیة معلومات إضافیة بشأن سمات الرموز المحددة في قائمة من قوائم الرموز، مثل القائمة المرجعیة b-108 رموز **<sup>1</sup>** مراكز معالجة البرید الدولي - المكاتب المفتوحة.

**ثانی اً - الدخول إلى نظام إدارة قوائم الرموز المعیاریة والقوائم** 

1- يمكن الدخول إلى نظام إدارة قوائم الرموز المعيارية عبر الموقع الشــ بكي التالي للاتحاد البريدي العالمي: . )1 الشكل )( [https://www.upu.int/en/Postal-Solutions/Programmes-Services/Sta](https://www.upu.int/en/Postal-Solutions/Programmes-Services/Standards)ndards

- -2 یرجى النقر على رابط **نظ��ام إدارة قوائم الرموز المعی��اری��ة** في الق�ائم�ة على الجھ�ة الیمنى لل� دخول إلى النظام، وبالتالي الاطلاع على جمیع قوائم الرموز )الشكل 2( .
- -3 یرجى النقر على الخانة الواردة في عمود **اس�������م قائمة الرمز** للاطلاع على رمز محدد أو قائمة معیاریة محددة (الشكل 3).

وتُفتَح القائمة في نفسٍ صـفحة التبويب الخاصـة بالمتصـفح. ويرجى النقر على زر الصـفحة الرئيسية ا أو على زر الغلق في الجھة الیمنى للعودة إلى القائمة الرئیسیة (الشكل 2 .)

- أو Tab أو Text عبر النقر على [1](#page-1-0) 4 یمكن بعد فتح قائمة من القوائم **تحمیلھا** في شكل ملف في أنساق Excel النسق المحبذ (الشكل 4 .) وتوجد أمثلة عن أنساق التصدیر ھذه في نھایة ھذا المستند.
- یقوم نسق **Tab** بإنشاء ملف نصي یحتوي على مجالات مفصولة بعلامات تبویب. ویحتوي السطر الأول علمی عناوین الأعمدة. و هذا النســــق یلائم تمامًا حوســـــبة البیانات باعتماد حل من حلول تكنولوجیا المعلومات؛
- یقوم نسق **Text** بإنشاء ملف نصي یحتوي على خانات محددة الطول. ویبدأ الملف بمجموعة من الأسطر التي تحتوي على المعلومات التالیة "Defined in" ("مُعرَّف في") و "Last update" ("آخر تحدیث") و"Notes" ) "ملاحظات" ) ویلیھا الجدول الذي یحتوي على السطر الخاص بعناوین الأعمدة.

ملاح*ظة* ـ للحصول على معلومات عن كيفية إنشاء رموز مراكز معالجة البرید الدولي أو تعدلیها أو غلقها، یرجى الاطلاع على نظام إدارة قوائم الرموز المعیاریة - دلیل المستخدم

**الأشكال من 1 إلى 4**

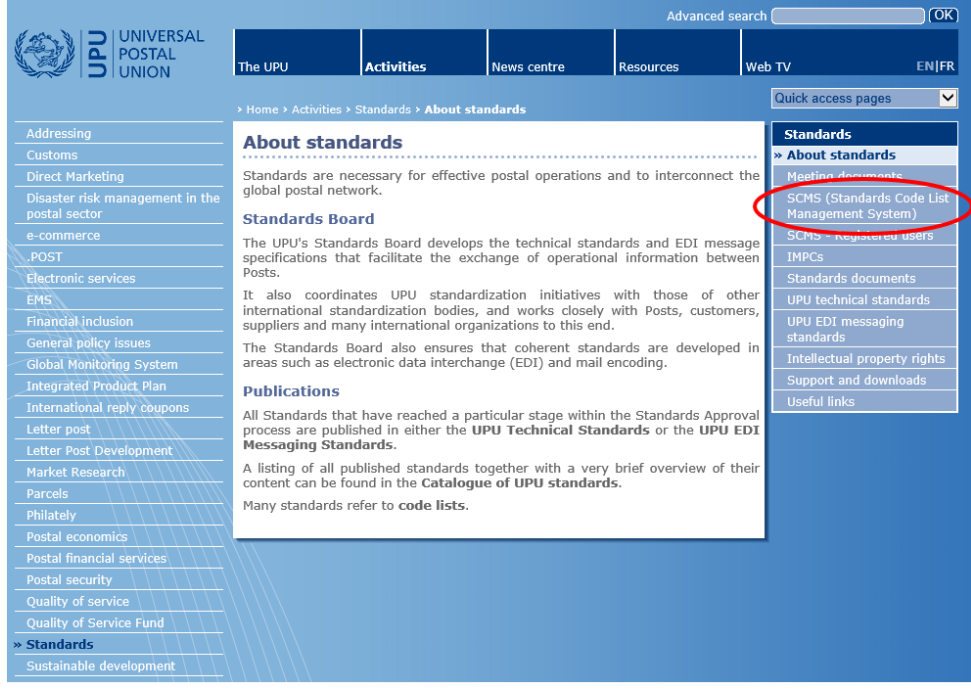

**الشكل 1- الدخول إلى نظام إدارة قوائم الرموز المعیاریة**

<span id="page-1-0"></span><sup>1</sup> في حال لم تتم عملية التحميل بنسق Excel، يرجى المحاولة باستخدام متصفح آخر.

### $\begin{array}{ccc} \bullet & \text{UPU}, \text{Public} \leftarrow & \text{M} \text{En} & \text{?} & \text{#} \end{array}$

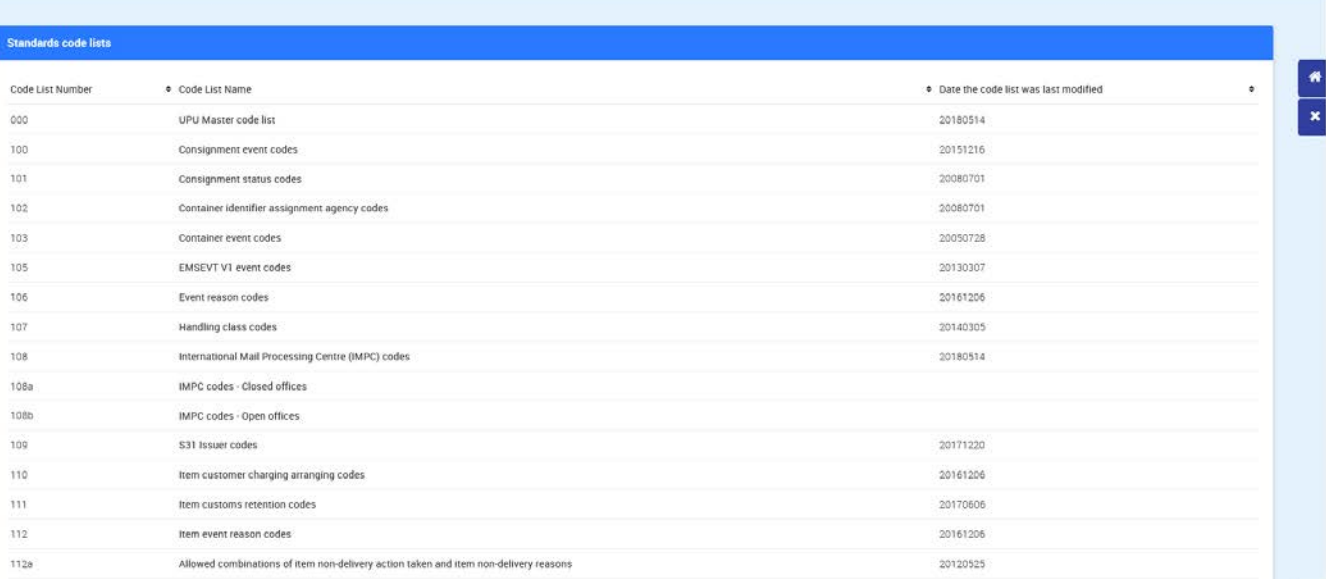

-3-

DPU Standards | UPU

# **الشكل -2 الصفحة الرئیسیة لنظام إدارة قوائم الرموز المعیاریة**

### Click on the name to access the list

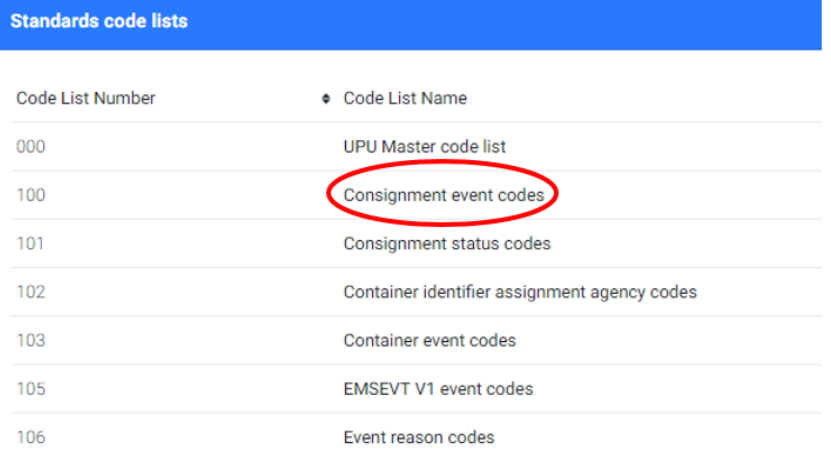

### **الشكل -3 الدخول إلى قوائم محددة**

#### Click on the format to download the list

![](_page_2_Picture_43.jpeg)

**الشكل -4 تحمیل القوائم** 

# **عینة من تصدیر ملف Excel**

![](_page_3_Picture_24.jpeg)

# **عینة من تصدیر ملف Tab**

![](_page_3_Picture_25.jpeg)

# **عینة من تصدیر ملف Text**

![](_page_4_Picture_19.jpeg)

Ln 1, Col 1